# **django-billjobs Documentation**

*Release 0.6.9*

**Lionel Chanson**

**Nov 08, 2018**

## Contents:

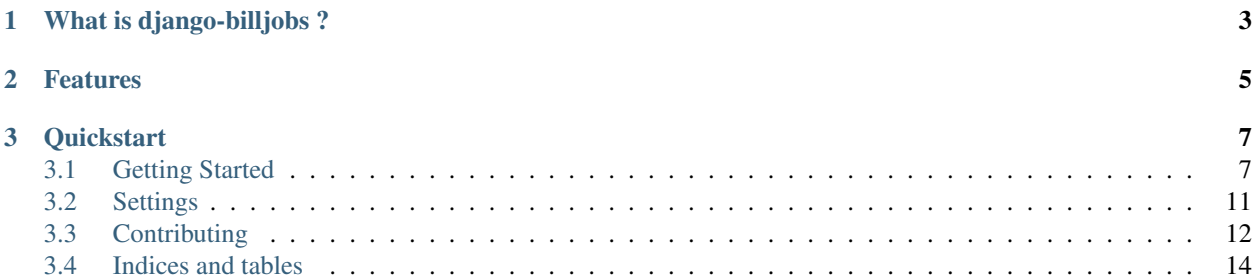

*A django billing app for coworking space*

#### Note: Warning end of life

This project is going to be closed soon. Do not use for a new project

## CHAPTER 1

## What is django-billjobs ?

<span id="page-6-0"></span>[Django-billjobs](https://github.com/ioO/django-billjobs/) is a django app to manage coworkers and create their invoices. It uses [Django admin site](https://docs.djangoproject.com/en/dev/ref/contrib/admin/) to manage coworkers account, services the space is providing and manage coworkers invoices.

## CHAPTER 2

### Features

<span id="page-8-0"></span>Account and Profile : from Django admin site you can create, update, delete coworkers account and their profile. As [Django-billjobs](https://github.com/ioO/django-billjobs/) is using [Django authentication system](https://docs.djangoproject.com/en/dev/topics/auth/default/) you can also use *groups*.

Services : A service can be access to the coworking space for a month, a day, or whatever you want. It is just something with a name, a description and a unit price. We keep it simple, really !

Billing : You affect one or more services to one account. It creates an invoice and you can download a pdf of it.

Note: No tax management. This project is coming from non-profit organisation in France. We do not need to manage VAT for services.

## CHAPTER 3

**Quickstart** 

```
pip install django-billjobs
```
in your django settings file:

```
INSTALLED_APPS = (
  'django.contrib.admin',
  'django.contrib.auth',
  'django.contrib.contenttypes',
  'django.contrib.sessions',
  'django.contrib.messages',
  'django.contrib.staticfiles',
  'rest_framework',
  'billjobs',
)
```
django-admin migrate django-admin createsuperuser django-admin runserver

### <span id="page-10-1"></span>**3.1 Getting Started**

[Django-billjobs](https://github.com/ioO/django-billjobs/) is a Django reusable app that you can install with [pip.](https://pypi.python.org/pypi) We recommend you follow those steps to setup a new project for your coworking space :

#### **3.1.1 Create virtualenv**

You need Python version 3.5 at least, [virtualenv](https://virtualenv.pypa.io/en/stable/) and [mkvirtualenv](http://virtualenvwrapper.readthedocs.io/en/latest/) installed in your system. We let you read their own respective documentation. Let's create a virtualenv with your coworking space name

[ioo@billjobs ~/]\$ mkvirtualenv my-space-name Using base prefix '/usr' New python executable in ~/.virtualenv/my-space-name/bin/python3 Also creating executable in ~/.virtualenv/my-space-name/bin/python Installing setuptools, pip, wheel...done. virtualenvwrapper.user\_scripts creating ~/.virtualenv/my-space-name/bin/predeactivate virtualenvwrapper.user\_scripts creating ~/.virtualenv/my-space-name/bin/postdeactivate virtualenvwrapper.user\_scripts creating ~/.virtualenv/my-space-name/bin/preactivate virtualenvwrapper.user\_scripts creating ~/.virtualenv/my-space-name/bin/postactivate virtualenvwrapper.user\_scripts creating ~/.virtualenv/my-space-name/bin/get\_env\_ ˓<sup>→</sup>details (my-space-name) [ioo@billjobs ~/django-billjobs]\$

Everything is ok, your virtualenv should be activated as you can see above with the name between parenthesis.

#### **3.1.2 Install Django-billjobs**

Most of the time, Django-billjobs is up to date with the latest Django version. You can check which version we actually support in the [travis.yml](https://github.com/ioO/django-billjobs/blob/master/.travis.yml) file. You can install Django-billjobs directly, all requirements as Django, reportlab and Django REST Framework will be installed in the same time.

```
(my-space-name) [ioo@billjobs ~/my-space-name]$ pip install Django-billjobs
Collecting Django-billjobs
Collecting django>1.9 (from Django-billjobs)
 Using cached Django-1.11-py2.py3-none-any.whl
Collecting djangorestframework==3.6.2 (from Django-billjobs)
 Using cached djangorestframework-3.6.2-py2.py3-none-any.whl
Collecting reportlab==3.4.0 (from Django-billjobs)
 Using cached reportlab-3.4.0-cp36-cp36m-manylinux1_x86_64.whl
[...]
Installing collected packages: pytz, django, djangorestframework, olefile, pillow,
˓→reportlab, Django-billjobs
Successfully installed Django-billjobs-1.0.0 django-1.11 djangorestframework-3.6.2
˓→olefile-0.44 pillow-4.1.0 pytz-2017.2 reportlab-3.4.0
```
#### **3.1.3 Create your django project**

Now everything is installed you can create a django project.

```
(my-space-name) [ioo@billjobs ~/]$ mkdir my-space-name
(my-space-name) [ioo@billjobs ~/]$ cd my-space-name/
(my-space-name) [ioo@billjobs ~/my-space-name]$ django-admin startproject myspacename
˓→.
(my-space-name) [ioo@billjobs ~/my-space-name]$ ls
manage.py myspacename
```
Note: You notice the dot at the end of django-admin startproject command, right ? If not you only have a myspacename folder that contains another directory with the same name.

#### **3.1.4 Configure your virtualenv**

You need to add the project path to your virtualenv:

```
(my-space-name) [ioo@billjobs ~/my-space-name]$ add2virtualenv .
Warning: Converting "." to "home/ioo/my-space-name"
```
Configure the settings path add those lines in postactivate and predeactivate files:

```
# ~/.virtualenv/my-space-name/bin/postactivate
#!/bin/bash
# This hook is sourced after this virtualenv is activated.
export DJANGO SETTINGS MODULE=myspacename.settings
```

```
# ~/.virtualenv/my-space-name/bin/predeactivate
#!/bin/bash
# This hook is sourced before this virtualenv is deactivated.
unset DJANGO_SETTINGS_MODULE
```
Now deactivate and reactivate the virtualenv to get your changes working.

```
(my-space-name) [ioo@billjobs ~/my-space-name]$ deactivate
[ioo@billjobs ~/my-space-name]$ workon my-space-name
(my-space-name) [ioo@billjobs ~/my-space-name]$
```
#### **3.1.5 Configure your Django project**

You need to enable Django-billjobs in your django project settings, as well as Django REST Framework with the token authentification to use the API with your client app.

```
# myspacename/settings.py
INSTALLED_APPS = (
'django.contrib.admin',
'django.contrib.auth',
'django.contrib.contenttypes',
'django.contrib.sessions',
'django.contrib.messages',
'django.contrib.staticfiles',
'billjobs',
'rest_framework',
'rest_framework.authtoken',
)
```
Django REST Framework allow to browse the API with a web browser. You should configure your project settings to allow [SessionAuthentication.](http://www.django-rest-framework.org/api-guide/authentication/#sessionauthentication) If you want to use your own application client you should use [TokenAuthentication.](http://www.django-rest-framework.org/api-guide/authentication/#tokenauthentication) Add those lines in your settings.py

```
REST_FRAMEWORK = {
    'DEFAULT_AUTHENTICATION_CLASSES': (
        'rest_framework.authentication.TokenAuthentication',
        'rest_framework.authentication.SessionAuthentication',
        ),
    'DEFAULT_PERMISSION_CLASSES': (
        'rest_framework.permissions.IsAdminUser',
        ),
```
(continues on next page)

(continued from previous page)

```
'PAGE_SIZE': 10
```
}

By default, only admin users can access the API. The goal is to avoid to expose sensitives data to public.

Before running and playing with your application, you need to create a database.

```
(my-space-name) [ioo@billjobs ~/my-space-name]$ django-admin migrate
Operations to perform:
 Apply all migrations: admin, auth, authtoken, billjobs, contenttypes, sessions
Running migrations:
 Applying contenttypes.0001_initial... OK
 Applying auth.0001_initial... OK
 Applying admin.0001_initial... OK
 Applying admin.0002_logentry_remove_auto_add... OK
 Applying contenttypes.0002_remove_content_type_name... OK
 Applying auth.0002_alter_permission_name_max_length... OK
 Applying auth.0003_alter_user_email_max_length... OK
 Applying auth.0004_alter_user_username_opts... OK
 Applying auth.0005_alter_user_last_login_null... OK
 Applying auth.0006_require_contenttypes_0002... OK
 Applying auth.0007_alter_validators_add_error_messages... OK
 Applying auth.0008_alter_user_username_max_length... OK
 Applying authtoken.0001_initial... OK
 Applying authtoken.0002_auto_20160226_1747... OK
 Applying billjobs.0001_initial... OK
 Applying billjobs.0002_service_is_available_squashed_0005_bill_issuer_address_
˓→default... OK
 Applying billjobs.0006_add_billin_address_and_migrate_data... OK
 Applying billjobs.0007_change_service_description_field_max_len... OK
 Applying sessions.0001_initial... OK
```
The database is empty, so you need to create a first user with admin permissions to access the backend.

```
(my-space-name) [ioo@billjobs ~/my-space-name]$ django-admin createsuperuser
Username (leave blank to use 'ioo'): admin
Email address: admin@billjobs.org
Password:
Password (again):
Superuser created successfully.
```
Last, you need to include *billjobs.urls* to browse the application with your web browser.

```
# myspacename/urls.py
from django.conf.urls import url, include
from django.contrib import admin
urlpatterns = [
   url(r'^billjobs/', include('billjobs.urls')),
    url(r'^admin/', admin.site.urls),
]
```
Now you can run the local server and play with django-billjobs

```
(my-space-name) [ioo@billjobs ~/my-space-name]$django-admin runserver
Performing system checks...
System check identified no issues (0 silenced).
```
(continues on next page)

(continued from previous page)

```
April 24, 2017 - 15:46:07
Django version 1.11, using settings 'myspacename.settings'
Starting development server at http://127.0.0.1:8000/
Quit the server with CONTROL-C.
```
To browse the admin interface <http://localhost:8000/admin> and to browse the API [http://localhost:8000/billjobs/api/1.](http://localhost:8000/billjobs/api/1.0/users/) [0/users/](http://localhost:8000/billjobs/api/1.0/users/)

### <span id="page-14-0"></span>**3.2 Settings**

You must add those settings in your own project *settings.py* to customize the invoice and slack integration. Have a look to [billjobs/settings](https://github.com/ioO/django-billjobs/blob/master/billjobs/settings.py) to see default settings and how to write them.

#### **3.2.1 BILLJOBS\_DEBUG\_PDF**

Boolean.

For development only, this settings help you to view limit of the invoice pdf document.

By default this settings is based on *DEBUG* value in your own *settings.py*

#### **3.2.2 BILLJOBS\_BILL\_LOGO\_PATH**

String.

Add your own logo to your invoice.

Default is a logo path to billjobs static folder.

#### **3.2.3 BILLJOBS\_BILL\_LOGO\_WIDTH and BILLJOBS\_BILL\_LOGO\_HEIGHT**

Integer.

Define width and height of the logo in the invoice. Do not add unit to size. It is managed by *reportlab* lib. Default value is 100 for the width and 80 for the height. We recommand you adapt your logo to thoses sizes.

#### **3.2.4 BILLJOBS\_BILL\_ISSUER**

Text HTML. Add your invoice information.

#### **3.2.5 BILLJOBS\_BILL\_PAYMENT\_INFO**

Text HTML.

Display information to user on the ways to pay you !

#### **3.2.6 BILLJOBS\_FORCE\_SUPERUSER**

Boolean.

Force during signup the user to be set as a superuser and access.

Default is False.

#### **3.2.7 BILLJOBS\_FORCE\_USER\_GROUP**

String.

Force during signup to add the newly user to a particular group. Only one group is possible.

Default is None.

#### **3.2.8 BILLJOBS\_SLACK\_TOKEN**

String.

[Legacy token](https://api.slack.com/custom-integrations/legacy-tokens) for slack API. This token is used so send a slack invitation to the email address of the newly signup user. If you want to send a message to a channel after signup is successful you must add this setting.

Default is False.

#### **3.2.9 BILLJOBS\_SLACK\_CHANNEL**

String.

Add channel name in the form of **#channel\_name** or use channel id you can find in slack url for example:

https://workspace.slack.com/messages/CHANNEL\_ID

We recommand channel id to avoid errors.

Default is False.

## <span id="page-15-0"></span>**3.3 Contributing**

#### **3.3.1 Clone repository**

git clone https://github.com/ioO/billjobs.git

#### **3.3.2 Create a virtualenv with python 3 binary**

Billjobs works from python 3.4 to 3.6.

Read [virtualenv documentation](http://virtualenvwrapper.readthedocs.org/en/latest/)

```
mkvirtualenv django-billjobs --python=/path/to/python3.5
add2virtualenv path/to/django-billjobs
```
#### **3.3.3 Install dependencies**

pip install -r requirements.txt

#### **3.3.4 Sample settings**

The *core/* folder contains sample settings for development. Use DJANGO\_SETTINGS\_MODULE environment variables.

In your virtualenv *bin/postactivate*

export DJANGO\_SETTINGS\_MODULE=core.settings

In your virtualenv *bin/postdeactivate*

```
unset DJANGO_SETTINGS_MODULE
```
#### **3.3.5 Database**

Development use sqlite3 engine.

django-admin migrate

#### **3.3.6 Git workflow**

Create a feature branch when you develop a new feature, a hotfix and at the end rebase it with master branch.

```
git checkout -b new_feature
# do your commits
git checkout master
git pull
git checkout new_feature
git rebase master
git checkout master
git merge --no-ff new_feature
```
#### **3.3.7 Fixtures**

You can use development fixtures

```
django-admin loaddata billjobs/fixtures/dev_*
```
If you setup a super user it will be deleted by fixtures data.

- Login : bill
- Password : jobs

## <span id="page-17-0"></span>**3.4 Indices and tables**

- genindex
- modindex
- search